# **RYCHLÝ PRŮVODCE K ELEKTRONICKÉ POKLADNĚ ORANGE**

#### DĚKUJEME, ŽE JSTE SI VYBRALI KASA FIK!

Rychlý průvodce Vás dovede k zprovoznění Vaší Elektronické pokladny ORANGE

### Spuštění

Pokladna Orange je připravena k okamžitému spuštění. Zapněte pokladnu stiskem tlačítka (menšího) na pravé straně přístroje, viz obr. Aplikace KASA FIK je v zařízení již předinstalovaná. V hlavním menu vyhledejte a stiskněte ikonku

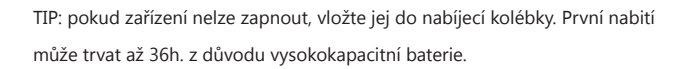

### Připojení k internetu

Před prvním přihlášením do aplikace **KASA FIK** je nutné být připojen internetu. Máte 2 možnosi:

1. V hlavním menu klikněte na ikonu **Nastavení (Settings)** a v části **Bezdrátová připojení a sítě**  zvolte možnot **Wi-Fi.** V zobrazeném seznamu vyhledejte název Vaší sítě. 2. Zařízení disponuje slotem pro **datovou SIM kartu**.

TIP: pokud aplikace hlásí: There has been error processing an request - nejste připojeni k internetu!

### První spuštění aplikace

Po spuštění aplikace se přihlašte ke svému vytvořenému účtu kliknutím na **Existující účet.** (Účet vytvoříte na http://www.kasafik.cz/web/cs/signup/

Dále vyplníte email a Vámi zadané heslo při registraci. Zvolíte zaškrtnutím zda JSTE nebo NEJSTE plátcem DPH a kliknete na **Přihlásit se**.

Následně vyberte pokladnu, kterou Vám apliakce nabízí. Tímto se dostáváte do hlavního menu.

**3**

## kroky k nastavení aplikace pro eTržby

Nastavte aplikaci **1**

● V aplikaci KASA FIK otevřete **Nastavení ->** zadejte:

o Název firmy

 $\Omega$  své IČO

- své DIČ platí pro plátce i neplátce DPH
- V Nastavení **Elektronická evidence tržeb** dále:
	- Vyberte nahraný soubor s certifikátem
	- Zadejte heslo pro certifikát
	- Zadejte číslo provozovny a název pokladního zařízení
	- Přepněte aplikaci do Ostrého provozu
	- Zvolte režim na Běžný režim
	- Proveďte ověření zeleným tlačítkem

#### Získání certifikátu **2**

● Zajistěte si přístupové údaje do systému na Finančním úřadě nebo přes online portál www.etrzby.cz

● Stáhněte si certifikát **ve formátu .p12**

#### Nahrání certifikátu do aplikace **3**

- V hlavním menu aplikace kliknete na **Pomoc a nápověda** -> **Nahrát soubory a certifikáty**
- Dále pokračujte dle instrukcí v zařízení a na našich www.kasafik.cz/servis

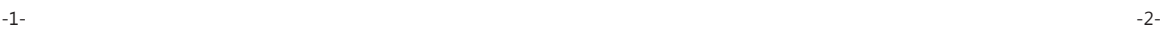